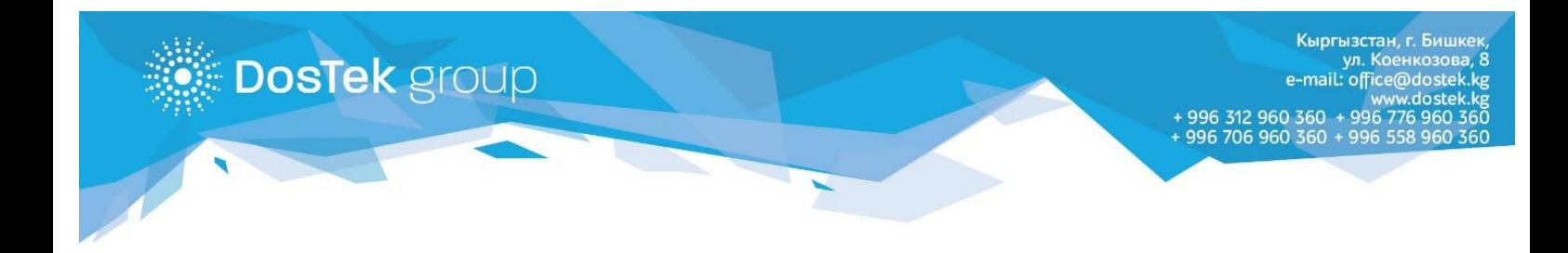

## **ИНСТРУКЦИЯ** ПО СНЯТИЮ БЛОКИРОВКИ **C PYTOKEHA**

Если во время авторизации в системе, вы ввели PIN-код некорректно (разрешено сделать 10 попыток ввода PIN-кода) и ваш Рутокен заблокировался, необходимо выполнить описанные ниже действия:

**Внимание!** Все дальнейшие действия выполняйте с особой внимательностью, т.к выполнение других команд (не указанных в инструкции) может привести к форматированию Рутокена и удалению данных (сертификата ЭП) на нем. Убедительно просим не пользоваться другими командами панели управления Рутокен, их выполнение производится клиентом на свой страх и риск!

- 1. Если у вас не стоит Рутокен Драйвер первым делом скачайте эту программу по указанной ссылке <http://dostek.kg/files/rtDrivers.exe> и установите ее. С подробными действиями по установке можно ознакомиться [здесь](http://dostek.kg/api/?action=Files.get&link=20171018122526).
- 2. После того как Драйвер был успешно установлен, требуется запустить программу. для этого выполните команды: «Пуск»  $\rightarrow$  «Панель управления»  $\rightarrow$  Рутокен.

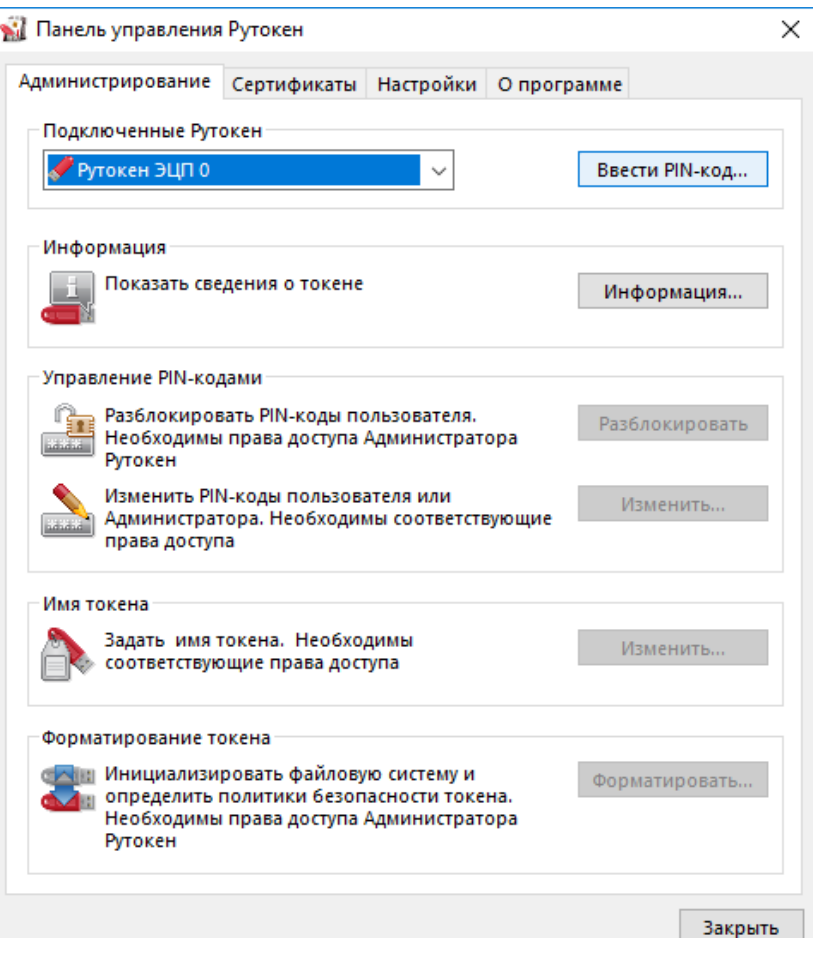

*Рисунок 1. Окно программы "Рутокен"*

3. В отобразившемся окне найдите команду (кнопку): «Ввести PIN-код», она расположена во вкладке «Администрирование»

4. В отобразившемся окне ставим галочку «Администратор» и вводим текущий PINкод от Рутокена, нажимаем кнопку «OК»

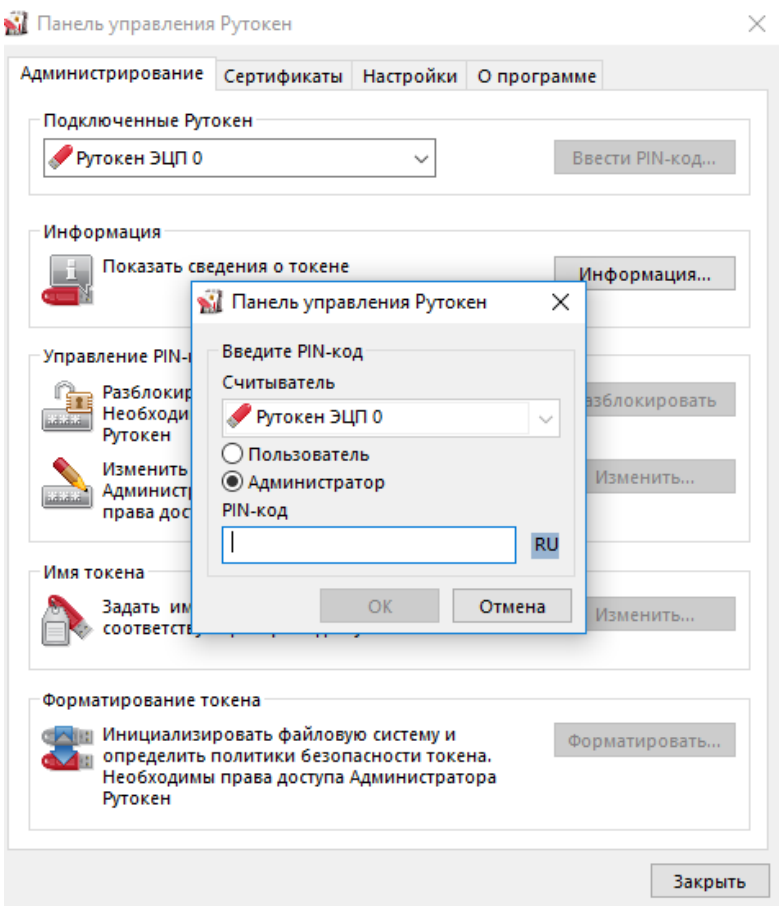

*Рисунок 2. Окно панели управления Рутокен*

5. В разделе «Управление PIN-кодами» нажимаем кнопку «Разблокировать».

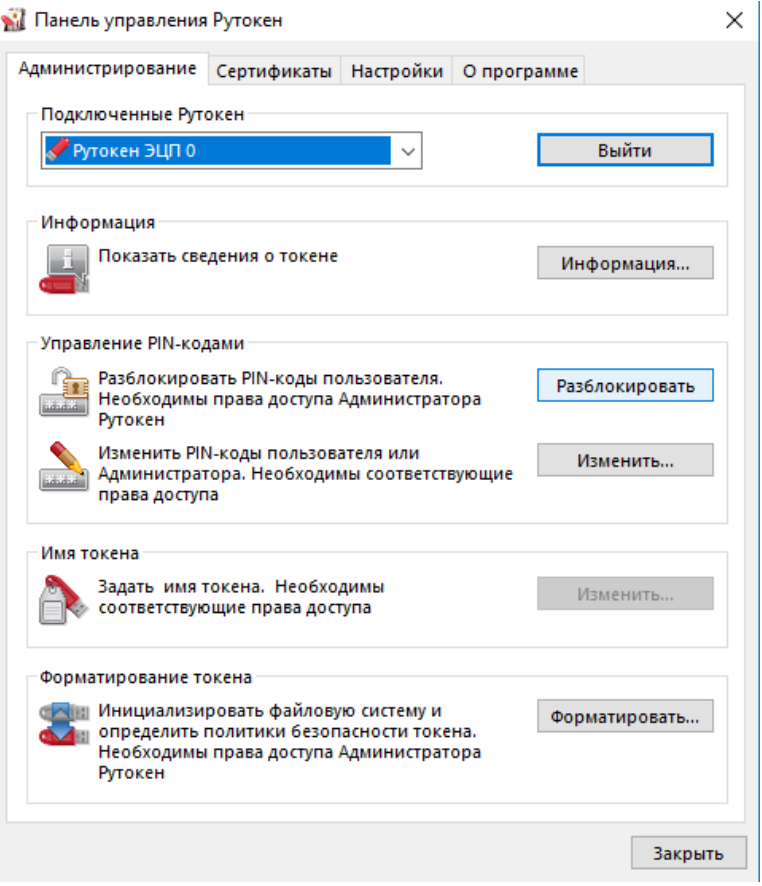

**Внимание!** В случае возникновения вопросов вы можете обратиться за помощью к сотрудникам технической поддержки по телефонам: 996 (312) 960 360, 996 (706) 960 360, 996 (558) 960 360, 996 (776) 960 360 или на электронную почту [office@dostek.kg](mailto:office@dostek.kg)